# KAMUYU AYDINLATMA PLATFORMU

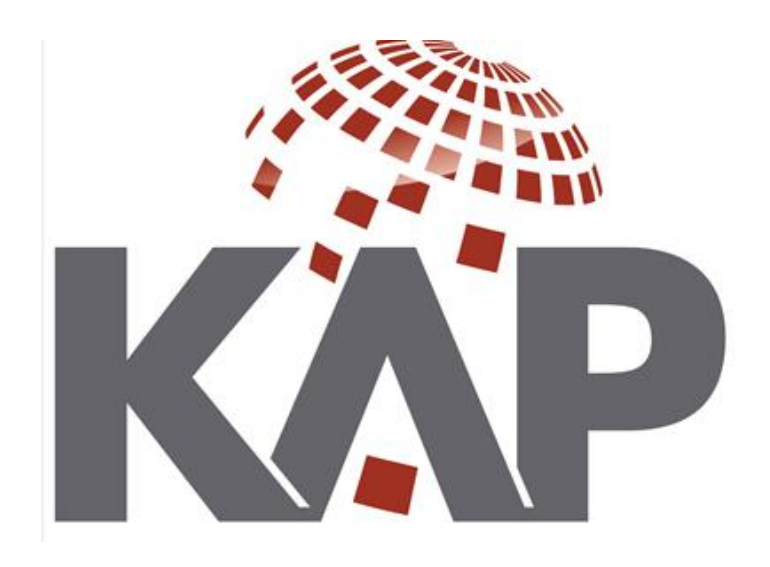

# **KURUMSAL YÖNETİM UYUM RAPORU VE BİLGİ FORMLARININ KAP'A GÖNDERİM KILAVUZU**

*(MKK-2019)*

# **KAP sisteminde URF ve KYBF Raporlaması**

URF ve KYBF bildirimleri KAP'ta Özel Durum Açıklamaları menüsü altında yer alan şablonlar aracılığı ile duyurulacaktır.

1) Yıllık UFR ve KYBF bildirimleri;

- **KY Uyum Raporu (URF)**
- KY Bilgi Formu (KYBF);

2) URF ve KYBF güncelleme bildirimleri ise;

- KY Uyum Raporu (Güncelleme)
- KYBF (Güncelleme)-Pay Sahipleri
- KYBF (Güncelleme)-Menfaat Sahipleri
- KYBF (Güncelleme)-Kamuyu Aydınlatma ve Şeffaflık
- KYBF (Güncelleme)-Yönetim Kurulu-I
- KYBF (Güncelleme)-Yönetim Kurulu-II
- KYBF (Güncelleme)-Yönetim Kurulu-III

şablonları ile kamuya açıklanacaktır.

### *A. URF'nin Hazırlanması:*

Bu bildirim, Özel Durum Açıklamaları menüsü altında yer alan "KY Uyum Raporu" ve "KY Uyum Raporu– Güncelleme" şablonları kullanılarak gönderilecektir.

- "KY Uyum Raporu" şablonu periyodik olarak yılda bir defa gönderilecek olup bildirime ilişkin kapak sayfasında öncelikle Yıl – Periyot bilgilerinin doldurulması gerekmektedir.
- "KY Uyum Raporu Güncelleme" şablonu ise yıl içerisinde herhangi bir değişiklik söz konusu olduğunda gönderilecek bir bildirim olup, bu bildirimde Yıl – Periyot seçim alanı yer almamaktadır.

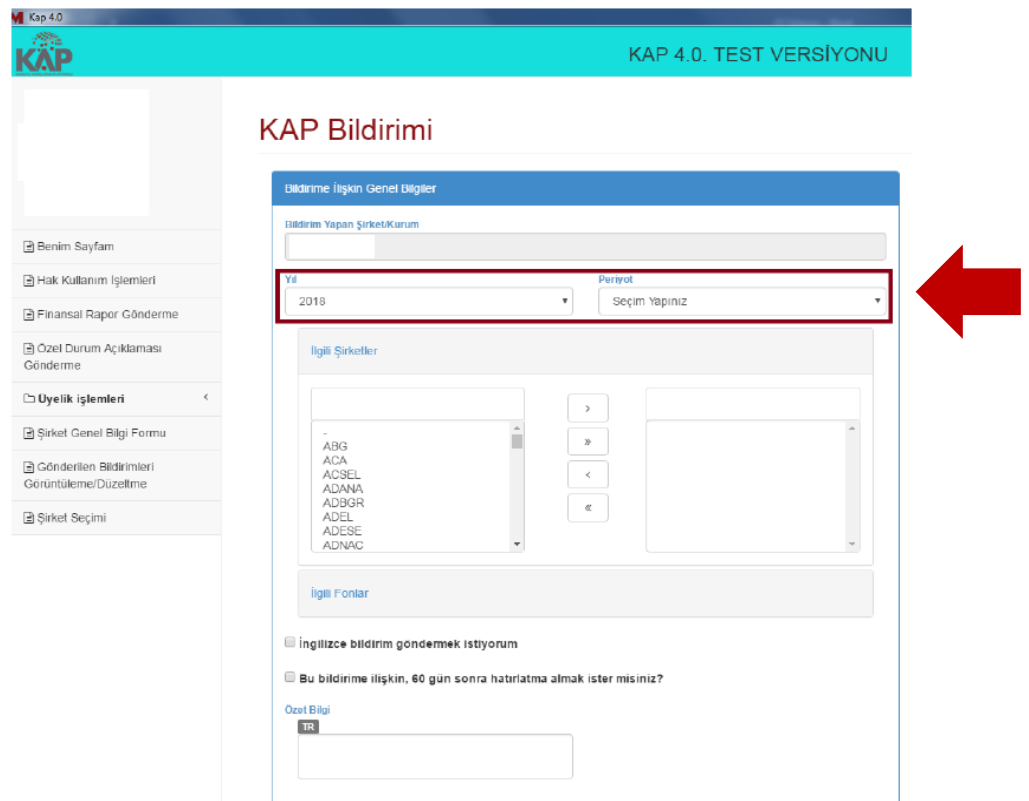

# "KY Uyum Raporu"

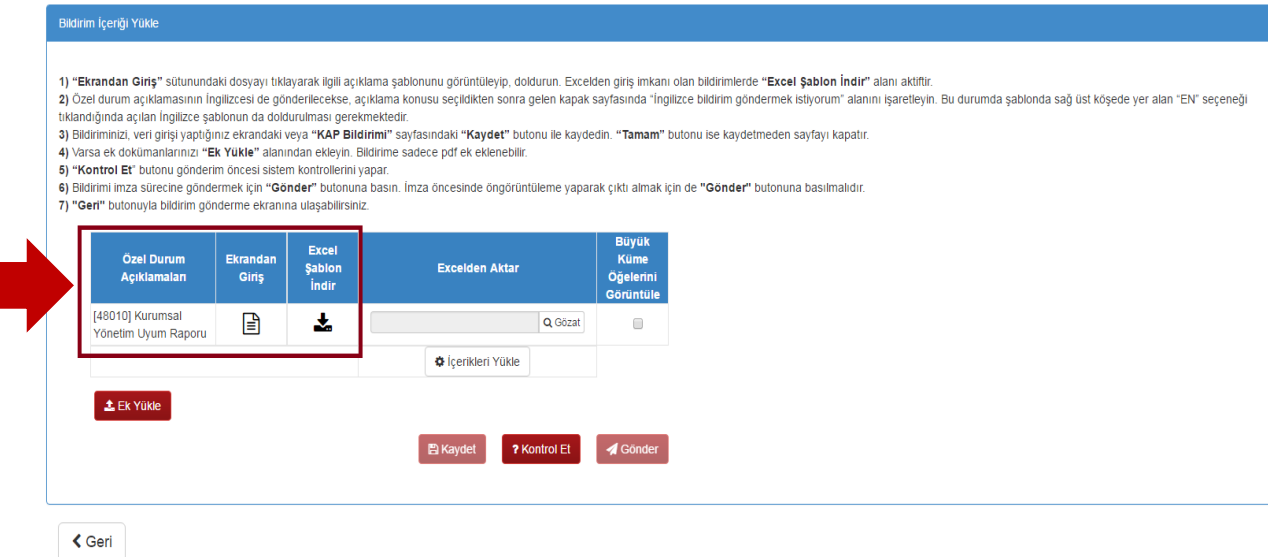

#### *Yıllık KY Uyum Raporu Bildiriminin Hazırlanması:*

- KY Uyum Raporu sadece xls şablon doldurularak hazırlanabilir.
- Excel şablon "Excel Şablon İndir" sütunundan indirilebilir. Şablon, bilgisayarınıza "Excel 97- 2003 Workbook" olarak kaydedilmelidir.
- Excel tabloya kalem eklenmemeli, mevcut kalemlerin adı ve yeri değiştirilmemelidir. Bu müdahaleler excelin bozulmasına ve sisteme yüklenememesine neden olacaktır.
- Excel şablonda seçim ve açıklama alanlarında İngilizce sütunlar da yer almaktadır. Ancak URF'yi İngilizce göndermeyen şirketlerin İngilizce şablonları doldurmalarına gerek yoktur.
- URF bildirimini İngilizce olarak da yayınlayacak üyelerimizin, öncelikle bildirimin kapak sayfasında "İngilizce bildirim göndermek istiyorum." alanını işaretlemeleri gerekmektedir.
- Excel şablonda "Evet-Kısmen-Hayır-Muaf-İlgisiz" alanlarında sadece Türkçe alana giriş yapıldığında, İngilizce alana da otomatik kopyalanmaktadır. "Açıklama" alanının İngilizcesinin ise "Explanation" sütununa ayrıca yazılması gerekmektedir.
- İlkelere uyum durumunun "Hayır" veya "Kısmen" işaretlenmesi durumunda açıklama girilmesi zorunludur.
- Tabloyu doldurduktan sonra "Gözat" butonu ile, hazırladığınız xls tabloyu ilgili alana ekleyip, "İçerikleri Yükle" butonuna basın.
- "Ekrandan Giriş" sütunundan dosyayı açıp, verilerin Excelden şablona doğru aktarılıp aktarılmadığını kontrol edin.

Hazırlanan bildirimi kaydetme, imzalama ve yayınlanma süreçleri, özel durum açıklamalarının süreçleri ile aynıdır.

#### *KY Uyum Raporu Güncelleme Bildriminin Hazırlanması:*

"KY Uyum Raporu – Güncelleme" şablonu Açıklama ve Kurumsal Yönetim Uyum Raporu (Güncelleme) şablonlarından oluşmaktadır.

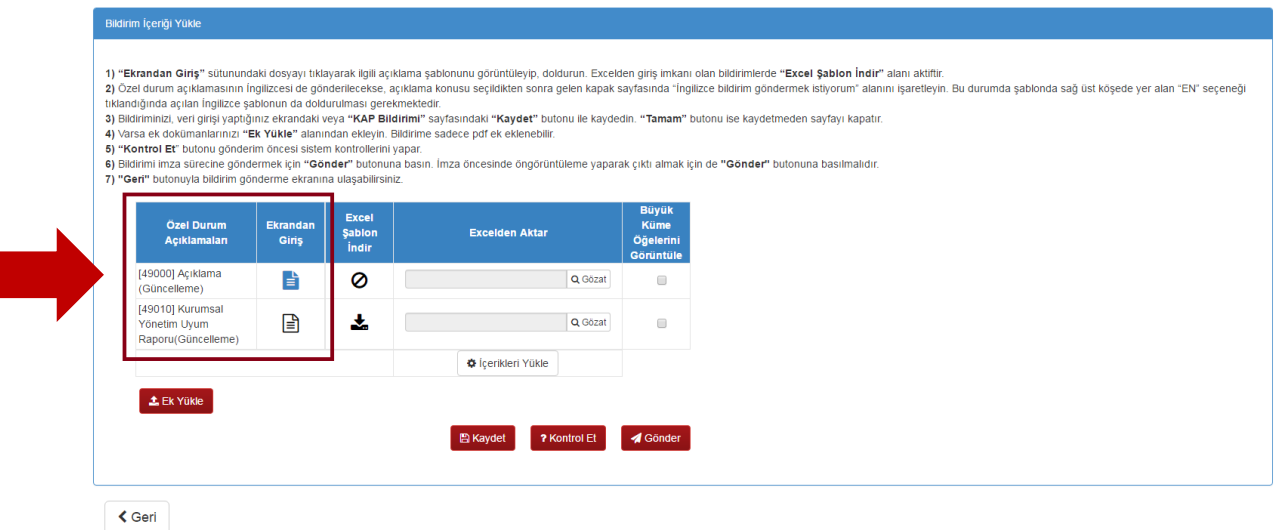

KY Uyum Raporu Güncelleme sadece xls şablon doldurularak hazırlanabilir.

- Güncellemelerde tüm şablonun doldurulmasına gerek olmayıp sadece değişen satırdaki bilgilerin doldurulması yeterlidir.
- Bu şablon hazırlanırken KY Uyum Raporu şablonu bildirimi ile ilgili bir önceki başlıkta belirtilen hususlara dikkat edilmesi gerekmektedir. Hazırlanan bildirimi kaydetme, imzalama ve yayınlanma süreçleri, özel durum açıklamalarının süreçleri ile aynıdır.
- **Hesap döneminin bitiminden şablonların doldurulup ilan edilmesine kadar geçecek süre içinde güncelleme yapılmaması gerekmektedir.**

## *B. KYBF'nin Hazırlanması*

KYBF yıllık bildirimi ve güncellemelerine ilişkin 7 adet ÖDA şablonu bulunmaktadır.

- **KY Bilgi Formu**
- KY Bilgi Formu (Güncelleme)-Pay Sahipleri
- KY Bilgi Formu (Güncelleme)-Menfaat Sahipleri
- KY Bilgi Formu (Güncelleme)-Kamuyu Aydınlatma ve Şeffaflık
- KY Bilgi Formu (Güncelleme)-Yönetim Kurulu-I
- KY Bilgi Formu (Güncelleme)-Yönetim Kurulu-II
- KY Bilgi Formu (Güncelleme)-Yönetim Kurulu-III

#### *Yıllık KYBF Bildiriminin Hazırlanması:*

- KYBF şablonu periyodik olarak yılda bir defa gönderilecek olup bildirime ilişkin genel bilgiler ekranında öncelikle Yıl – Periyot bilgilerinin doldurulması gerekmektedir.
- "KY Bilgi Formu" bildirimi sadece ekrandan giriş yöntemi ile hazırlanabilecektir.

#### Bildirim İçeriği Yükle

1) "Ekrandan Giriş" sütunundaki dosyayı tıklayarak ilgili açıklama şablonunu görüntüleyip, doldurun. Excelden giriş imkanı olan bildirimlerde "Excel Şab 2) Özel durum açıklamasının İngilizcesi de gönderilecekse, açıklama konusu seçildikten sonra gelen kapak sayfasında "İngilizce bildirim göndermek istiyo tıklandığında açılan İngilizce şablonun da doldurulması gerekmektedir.

3) Bildiriminizi, veri girisi yaptığınız ekrandaki veya "KAP Bildirimi" sayfasındaki "Kaydet" butonu ile kaydedin. "Tamam" butonu ise kaydetmeden sayfa 4) Varsa ek dokümanlarınızı "Ek Yükle" alanından eklevin. Bildirime sadece pdf ek eklenebilir.

- 5) "Kontrol Et" butonu gönderim öncesi sistem kontrollerini yapar.
- 6) Bildirimi imza sürecine göndermek için "Gönder" butonuna basın. İmza öncesinde öngörüntüleme yaparak çıktı almak için de "Gönder" butonuna bas 7) "Geri" butonuyla bildirim gönderme ekranına ulaşabilirsiniz.
- 

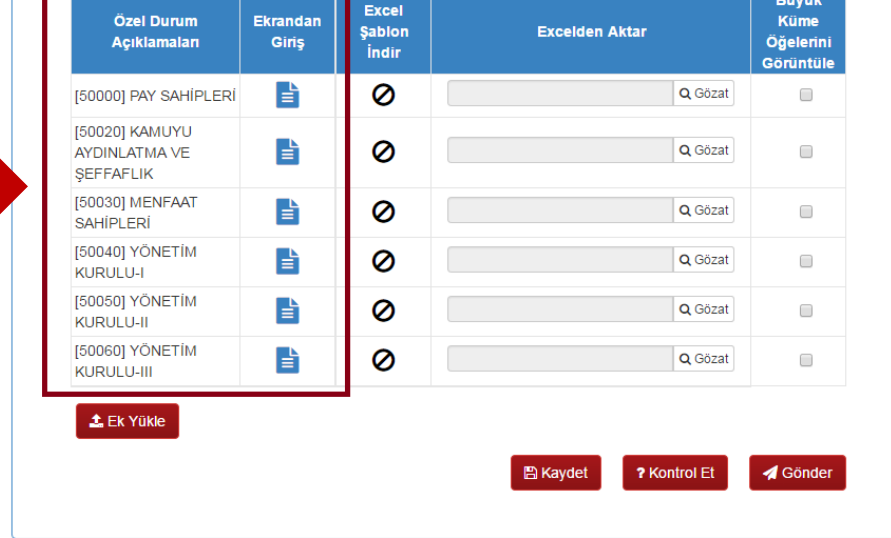

- Yıllık KYBF bildirimi, Pay Sahipleri, Kamuyu Aydınlatma ve Şeffaflık, Menfaat Sahipleri, Yönetim Kurulu-I, Yönetim Kurulu-II ve Yönetim Kurulu-III alt bölümlerinden oluşmaktadır. Alt bölümlerdeki tüm alanlar doldurulduktan sonra bildirim gönderilebilir. Hazırlanan bildirimi kaydetme, imzalama ve yayınlanma süreçleri, özel durum açıklamalarının süreçleri ile aynıdır.
- **Yıllık KYBF bildirimi kesinlikle KYBF güncelleme şablonlarından gönderilmemelidir.**

#### *KYBF Güncelleme Bildirimlerinin Hazırlanması:*

 Güncelleme şablonları özel durum açıklamaları menüsü altında KY Bilgi Formu (Güncelleme)- Pay Sahipleri, KY Bilgi Formu (Güncelleme)-Menfaat Sahipleri , KY Bilgi Formu (Güncelleme)- Kamuyu Aydınlatma ve Şeffaflık , KY Bilgi Formu (Güncelleme)-Yönetim Kurulu-I, KY Bilgi Formu (Güncelleme)-Yönetim Kurulu-II, KY Bilgi Formu (Güncelleme)-Yönetim Kurulu-III olarak ayrı ayrı yer almaktadır.

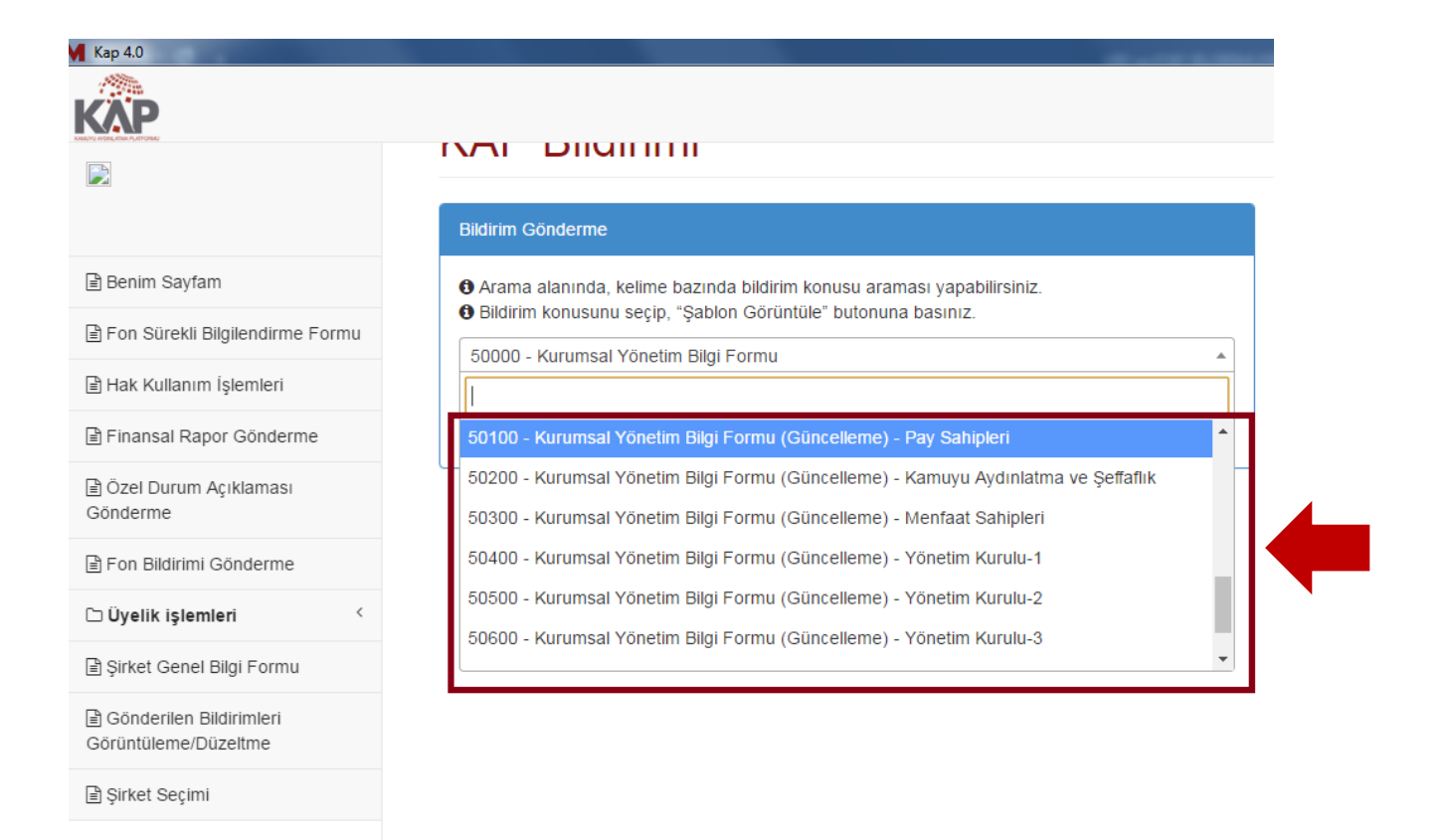

 Güncelleme şablonlarında sadece değişen bilgilerin doldurulması yeterlidir. Ancak, tablolu alanlarda sadece değişen bilgi değil, tüm tablo yeniden yazılarak gönderilmelidir.

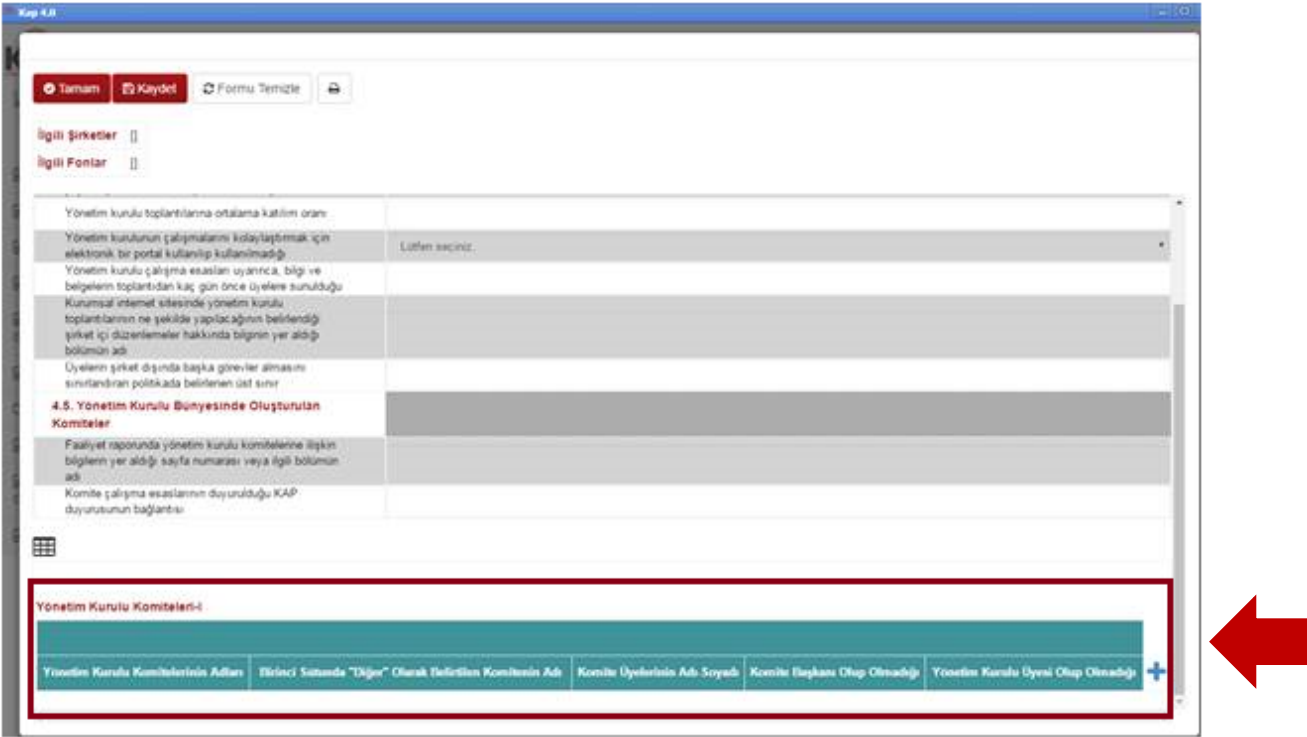

- **Yıllık KYBF şablonunda, "Yönetim Kurulu-I" alt bölümünde yer alan yönetim kurulu üyelerinin bilgilerini içeren "Yönetim Kurulunun Yapısı" tablosunun güncellemeleri "Şirket Genel Bilgi Formu" içinde yer alan "Yönetim Kurulu Üyeleri" başlıklı alandan güncellenecektir.** Bu nedenle Yönetim Kurulu-I (Güncelleme) şablonunda sözkonusu yönetim kurulu tablosu yer almamaktadır.
- **Hesap döneminin bitiminden şablonların doldurulup ilan edilmesine kadar geçecek süre içinde güncelleme yapılmaması gerekmektedir.**
- KY Bilgi Formu-Güncelleme" bildirimleri de, sadece ekrandan giriş yöntemi ile hazırlanabilecektir. Hazırlanan bildirimi kaydetme, imzalama ve yayınlanma süreçleri, özel durum açıklamalarının süreçleri ile aynıdır.

#### *C. Bildirimler Hazırlandıktan Sonra Yapılması Gereken Kontroller*

Bildirimler hazırlanıp imzaya gönderim sürecine gönderilirken ekranda açılan ön izleme ekranındaki verilerin, şablona giriş yaptığınız veriler ile aynı olup olmadığı kontrol edilmelidir.

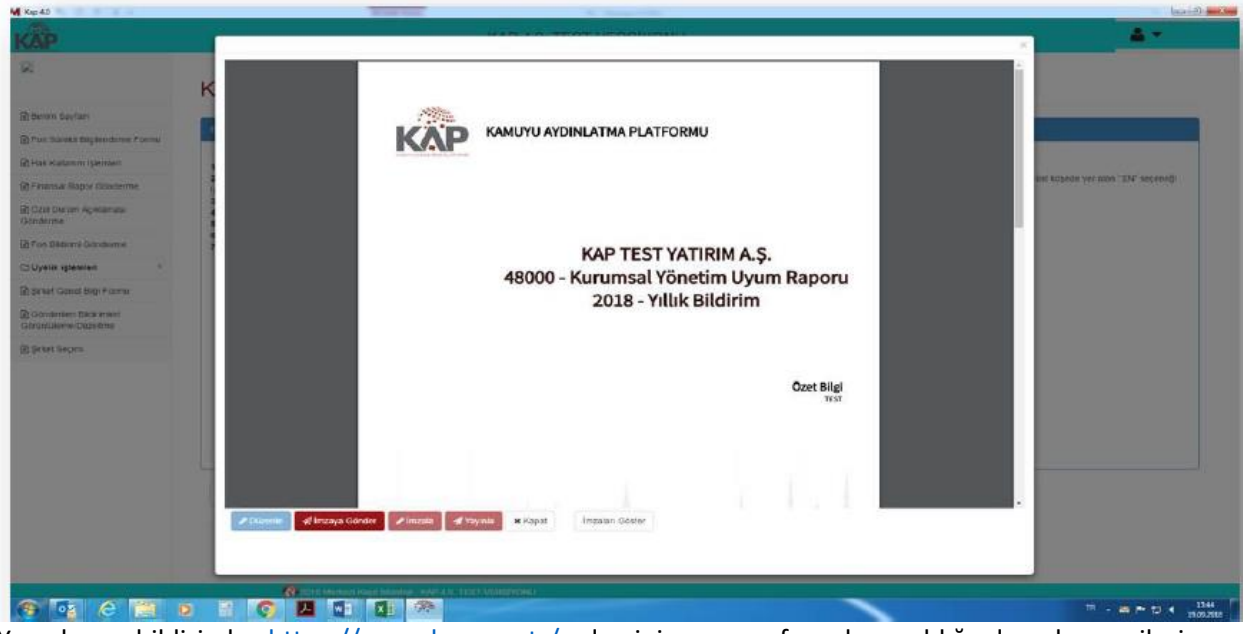

Yayınlanan bildirimler <https://www.kap.org.tr/> adresinin ana sayfasından açıldığında gelen verilerin, giriş yapılan bilgiler ile aynı olup olmadığı kontrol edilmelidir.

KYBF ve güncelleme şablonları, "Bugün Gelen Bildirimler"in yanısıra Şirket Genel Bilgi Formu sayfasının "Kurumsal Yönetim" sayfasında da listelenecektir.

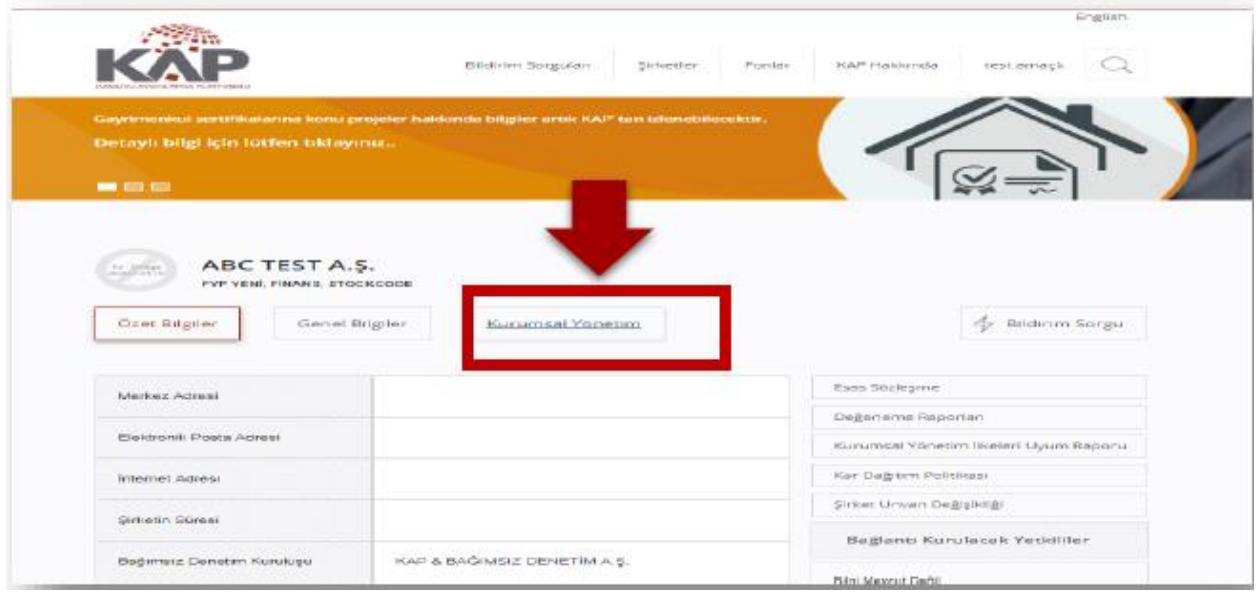